# 別添2 当館における特徴的な機能とサービス

- 1 ILL における複数館依頼と依頼巡回の主な流れ
	- (1) 三重県図書館情報ネットワーク(MILAI)にログインの上、図書を検索し、必要な資料の「借 受要求する」ボタンを押す(MILAI)

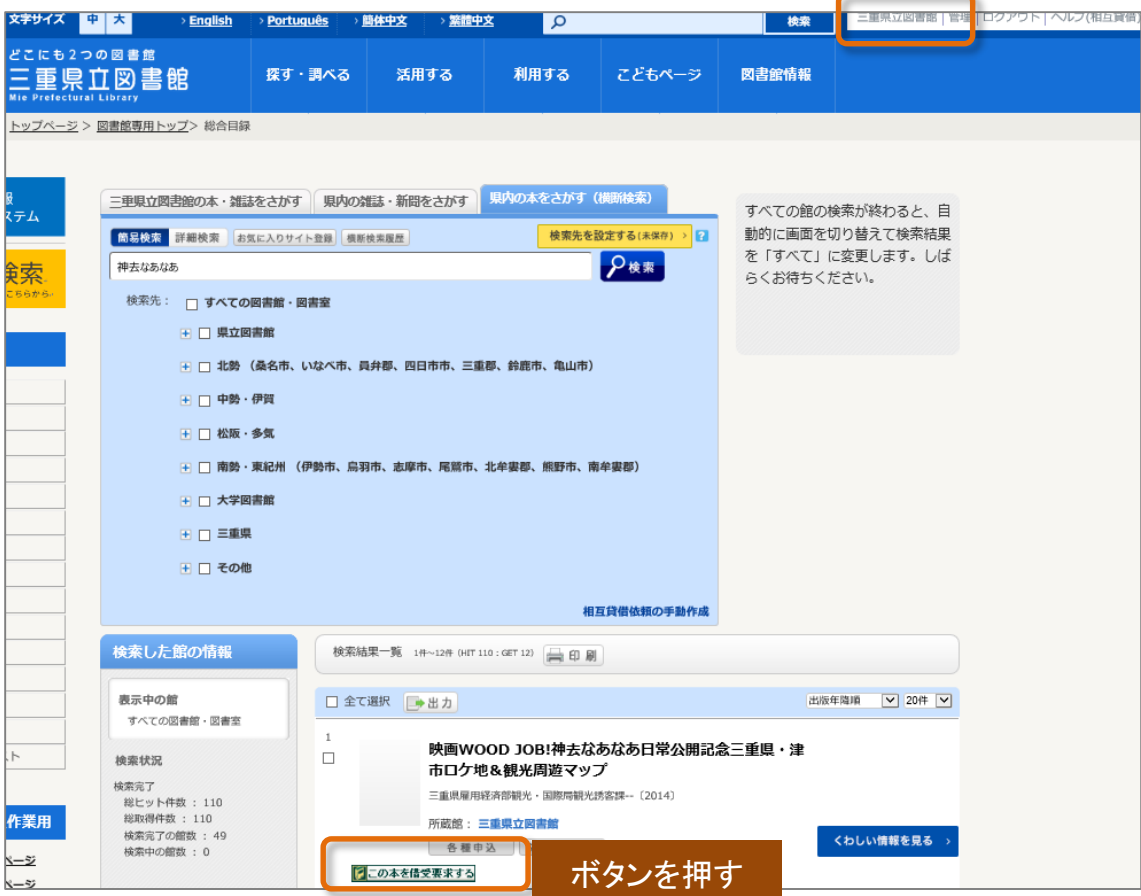

(2) 依頼画面で依頼館を決定し、依頼する(MILAI)

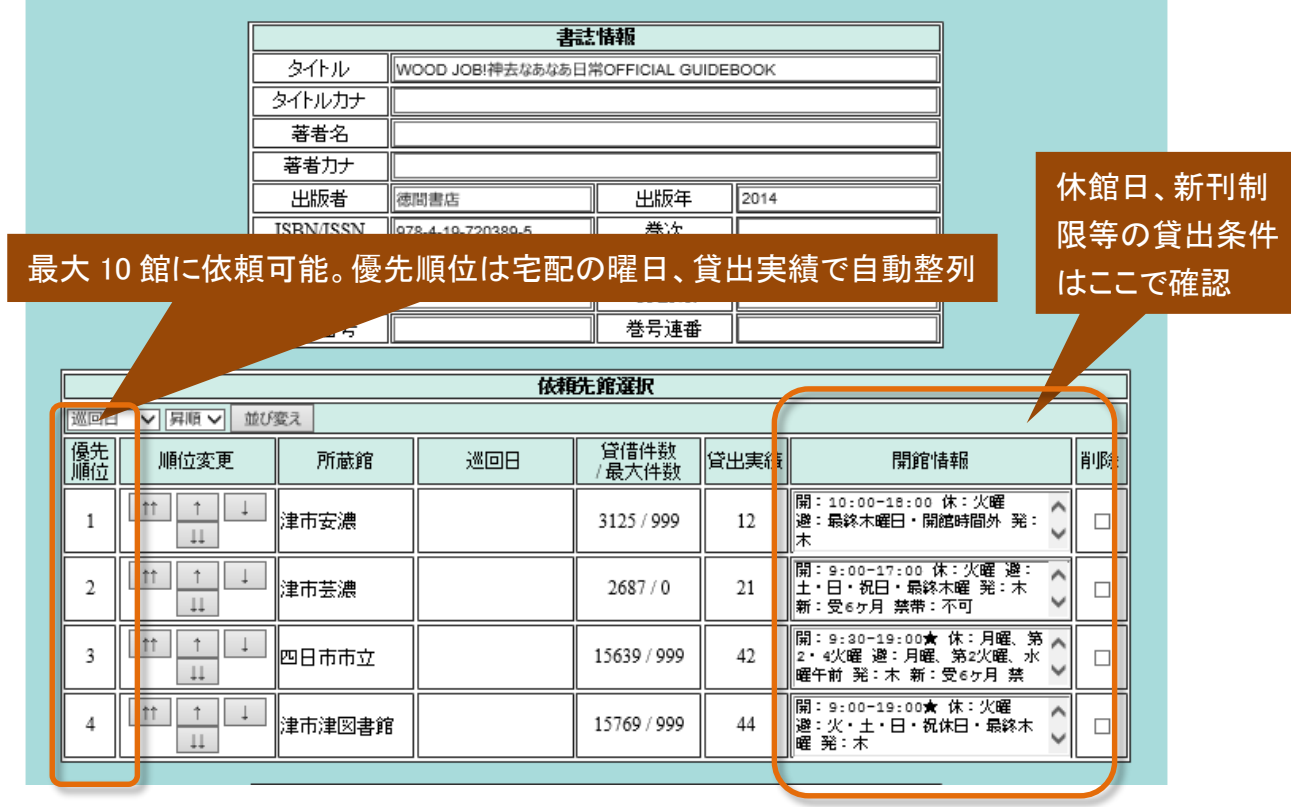

(3) 依頼した館にメッセージとメールが送信される(MILAI)

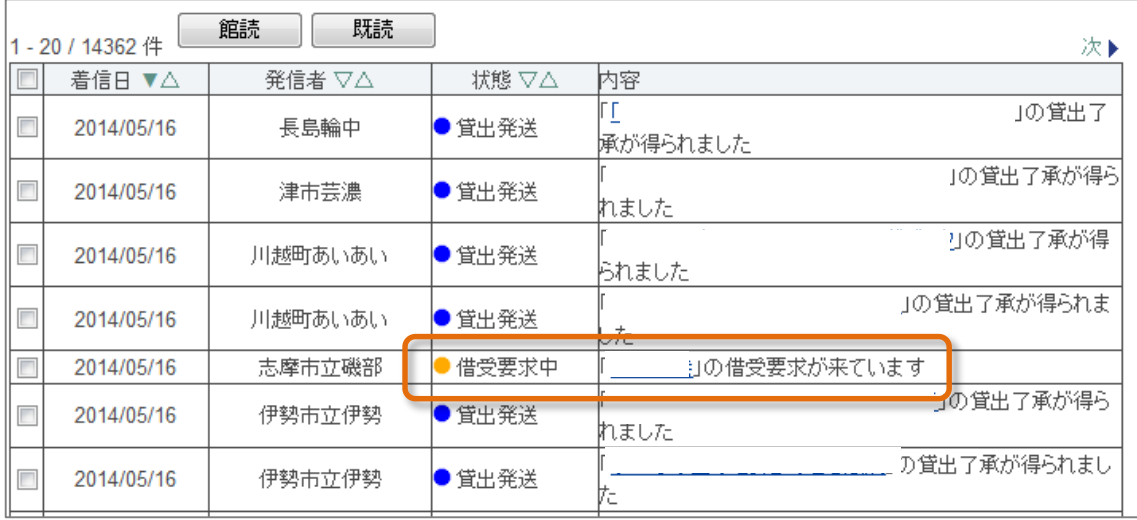

### (4) 相互貸借管理画面で依頼が管理できる(MILAI)

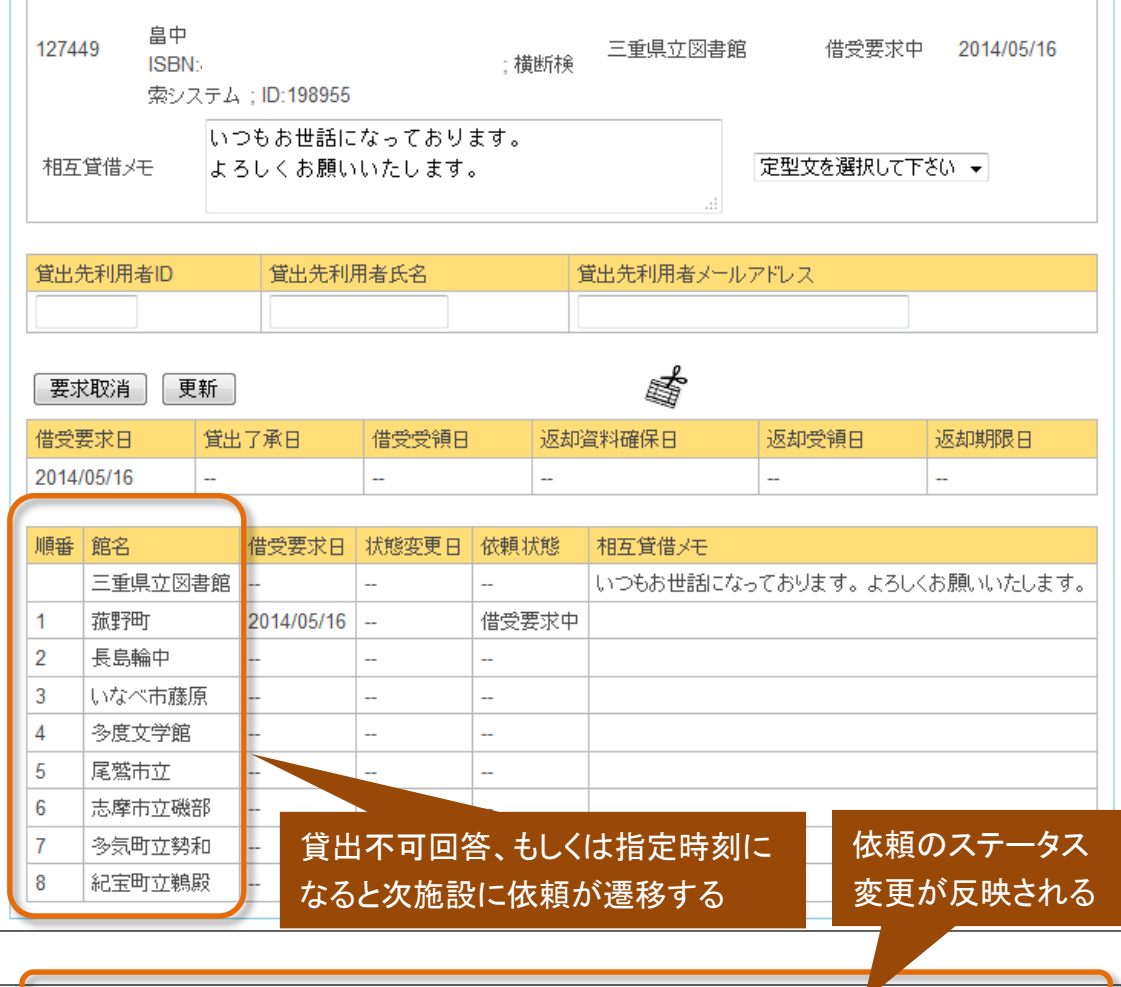

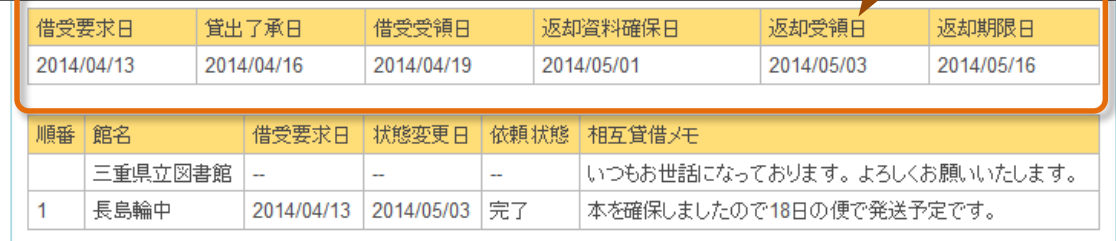

## 2 オンライン予約取り寄せサービスの主な流れ

(1) MILAIで資料を検索する(MILAI)

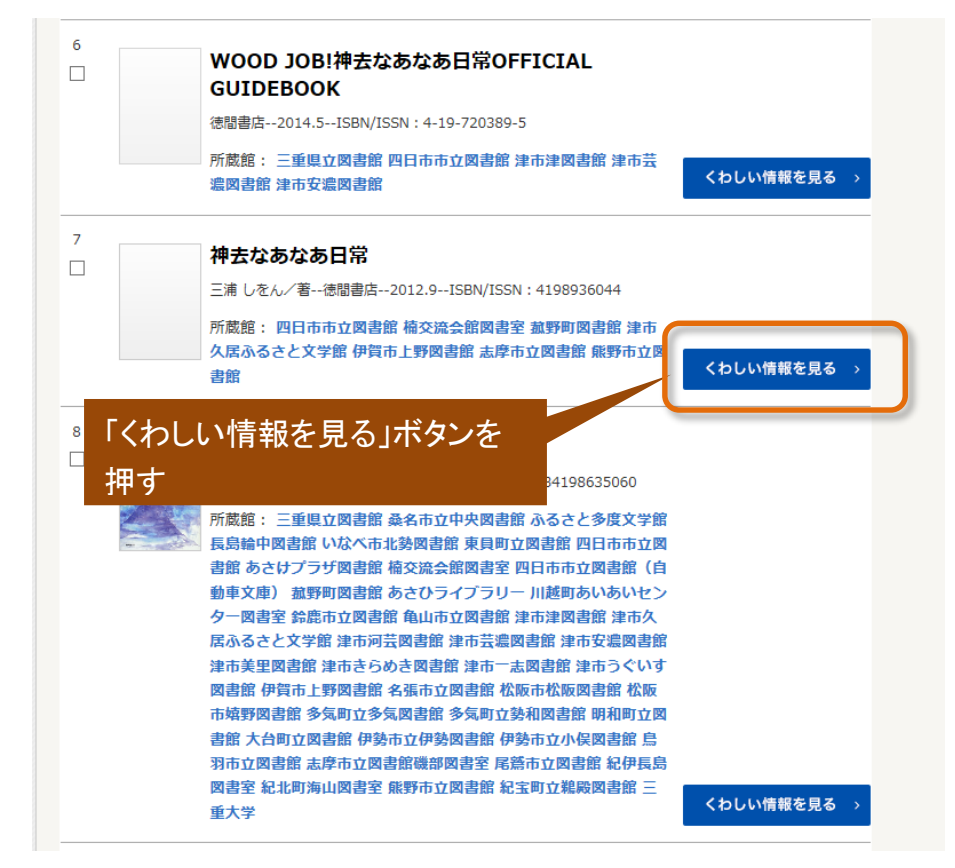

(2) 「県立図書館に取り寄せる」場合

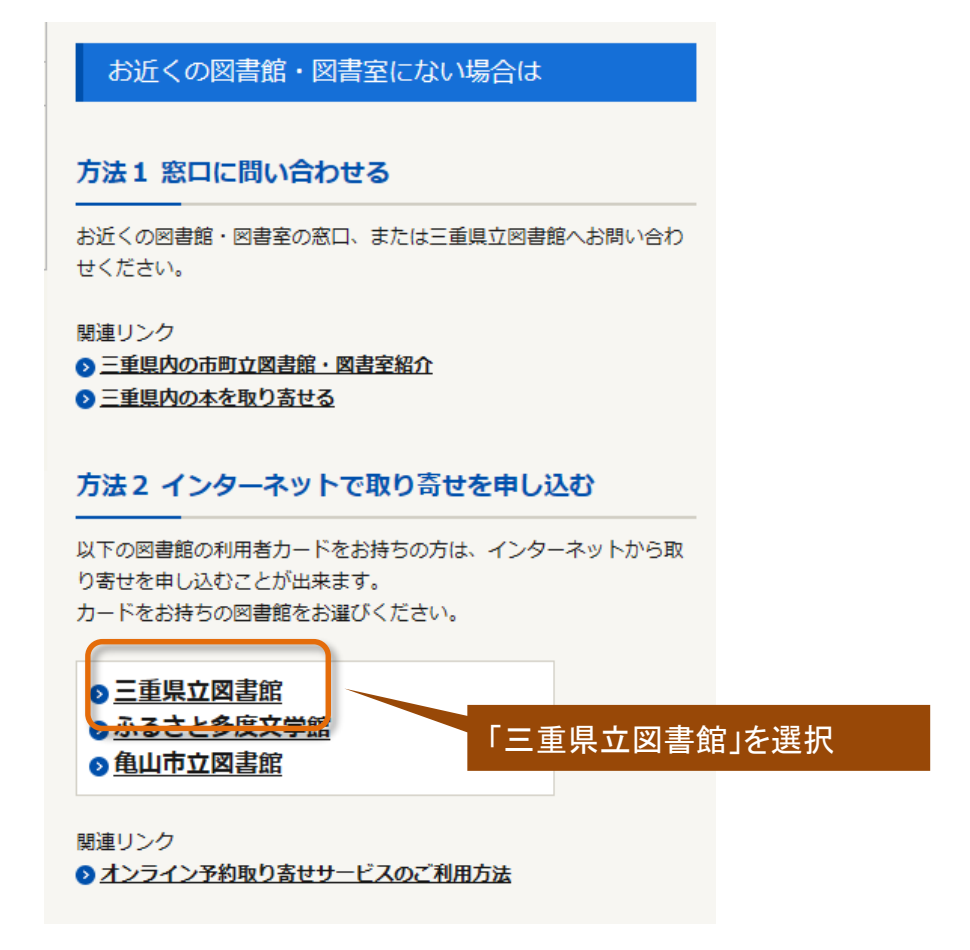

 ア WebOPAC に遷移し、ログイン画面に県立図 書館利用カード番号等を入力する(OPAC)

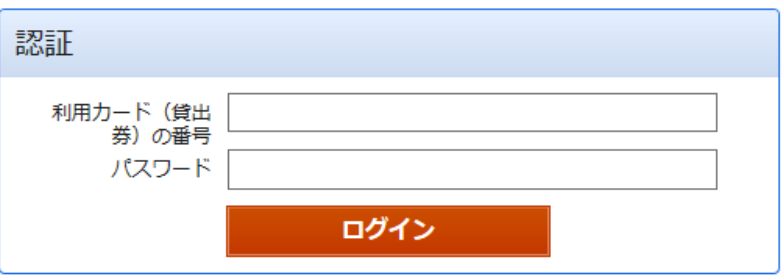

 イ リクエスト入力画面で連絡方法等を確認する。 確認メールの送信も可能(OPAC)

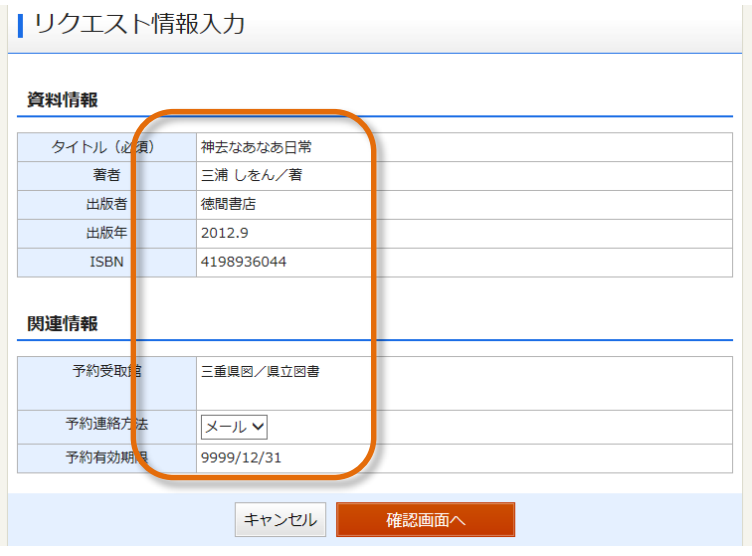

### お客様

### 県立図書館職員

申込をリクエスト機能で確認する。(業務)

ウ 利用状況画面で申込を確認できる

### | 予約状況一覧

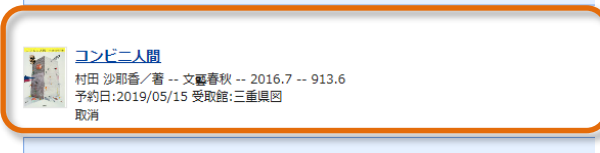

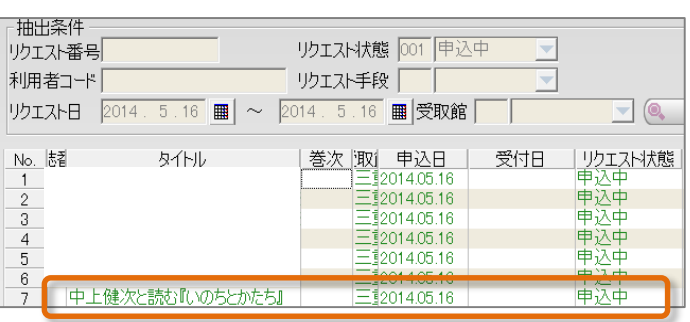

リクエスト情報を受付する

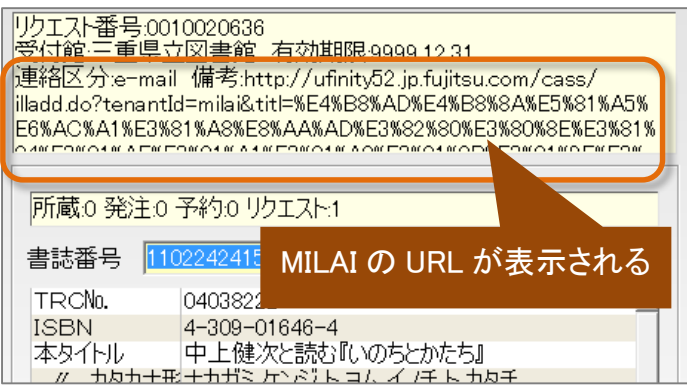

(2) 「多度・菰野・亀山に取り寄せる」場合

#### お客様

 ア 利用者番号等を入力する(MILAI) 県内図書館職員(桑名市多度、菰野町、亀山市)

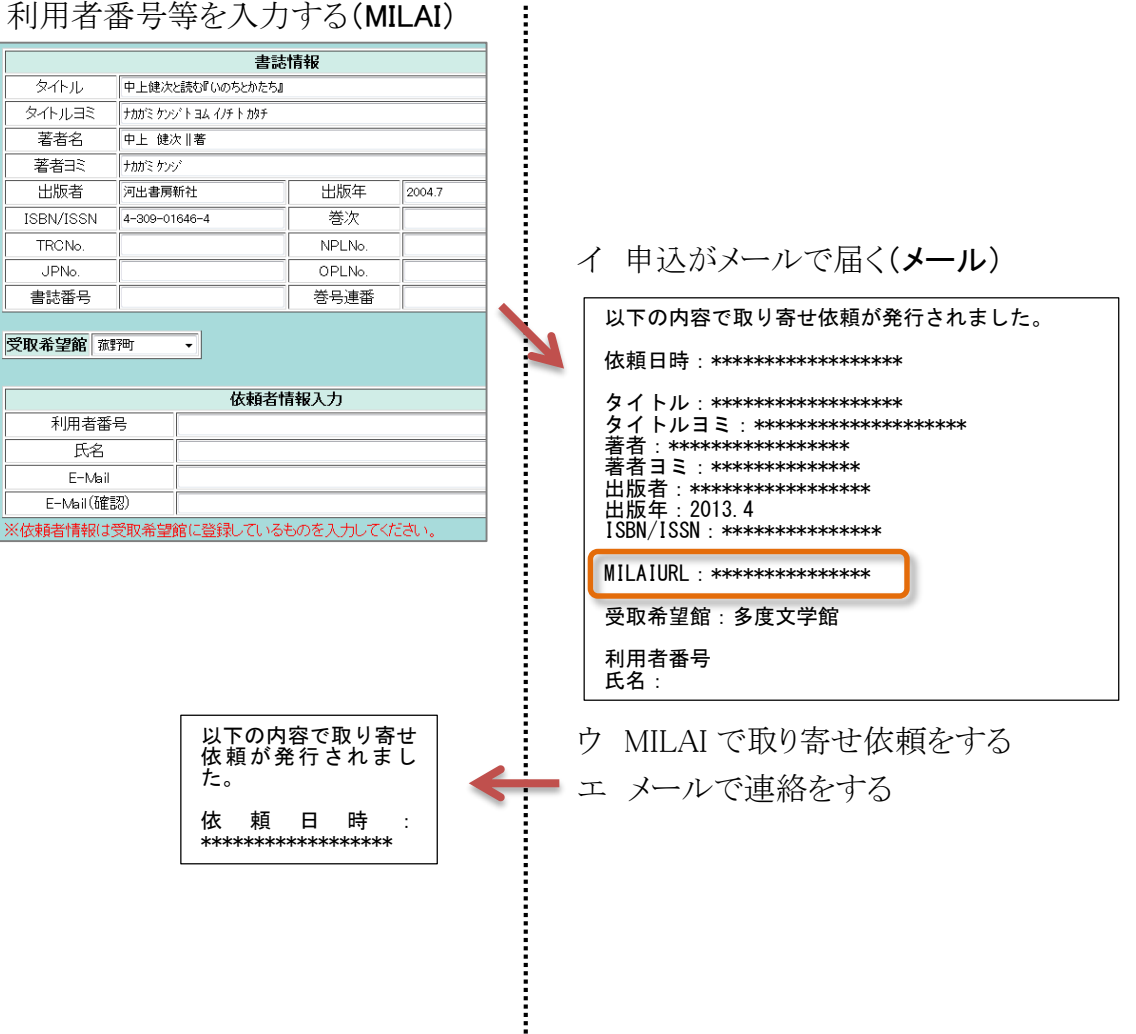

- 3 オンライン予約配送サービス(e-Booking)の主な流れ
	- (1) WebOAPCで資料を検索する(OPAC)

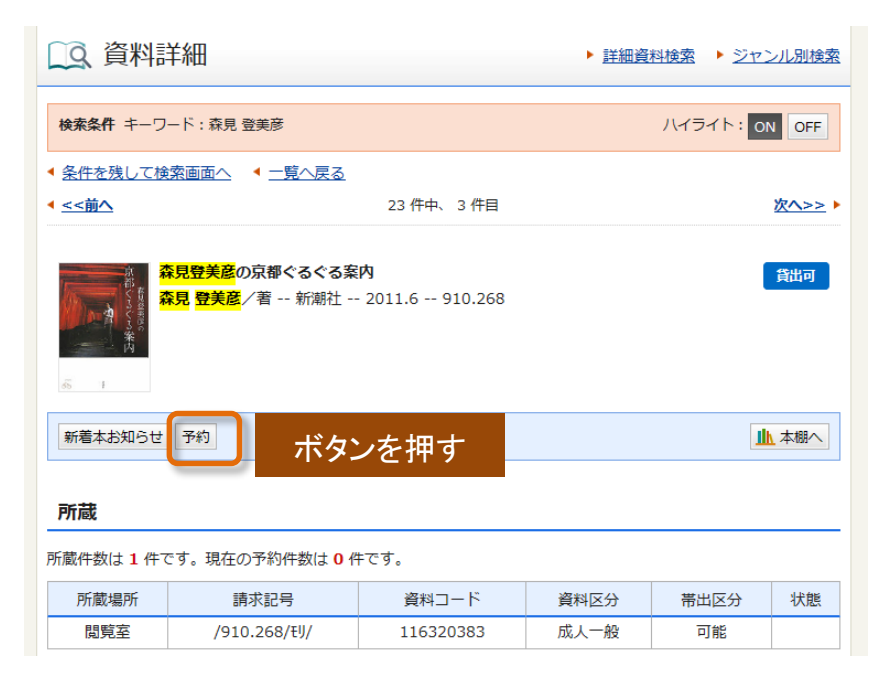

(2) 受取館を選択する

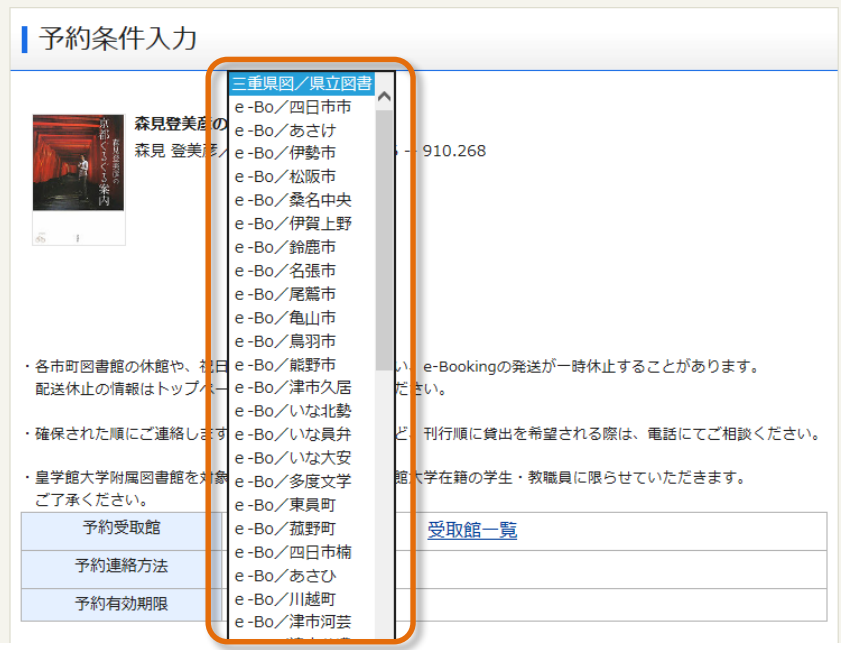

(3) 県立図書館が受取館に資料を発送すると、自動的にお客様にメールが届く

(4) 受取館で資料を受け取る

(5) 受取館に資料を返却する

## 4 三重県雑誌・新聞総合目録の主な流れ

(1) 県立図書館トップページにある「県内の雑誌・新聞をさがす」のボタンを押す(MILAI)

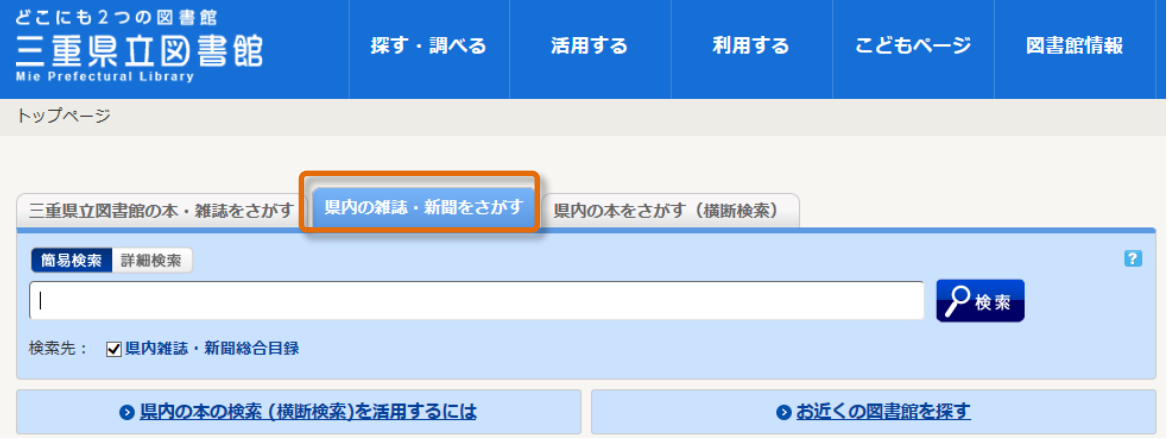

(2) 検索結果一覧より、「県内雑誌・新聞総合目録」ボタンを押すと、所蔵館が表示される

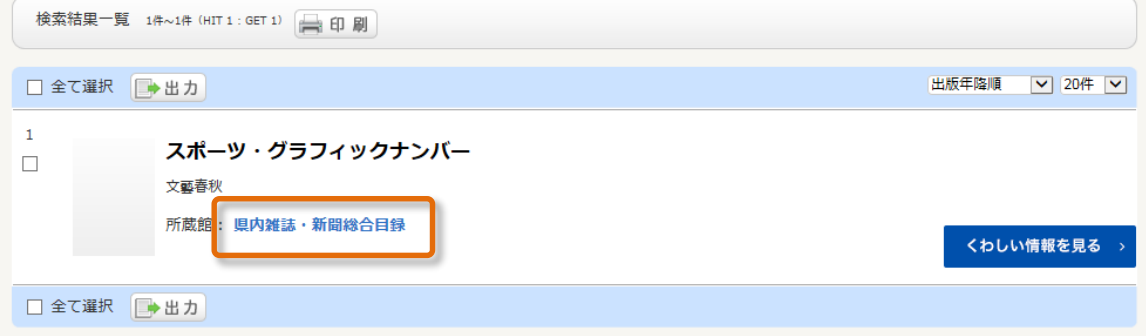

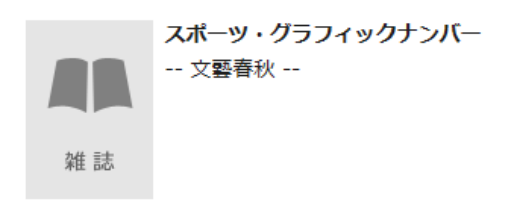

所蔵期間内であっても、欠号の場合があります。 お探しの巻号の所蔵については、各館の蔵書検索等でご確認ください。

#### 所蔵

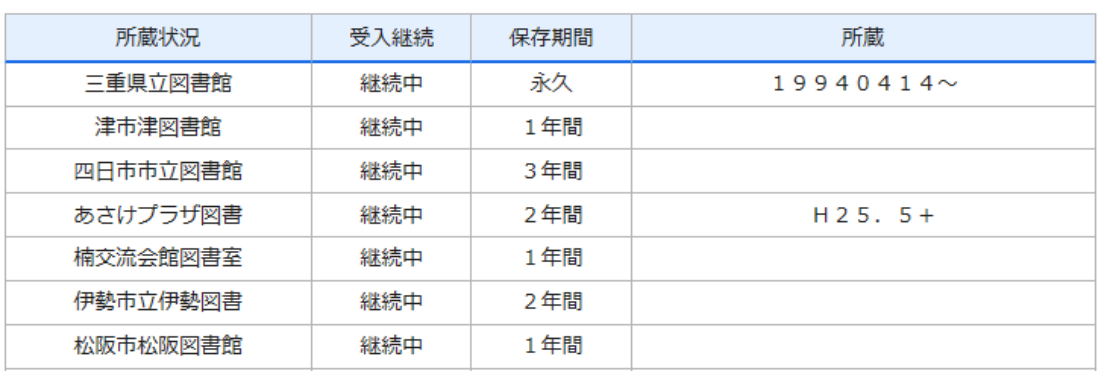

## 5 郷土資料の書誌データダウンロード機能の主な流れ

(1) MILAI のログイン後のメニューにある「書誌ダウンロード」を押す(MILAI)

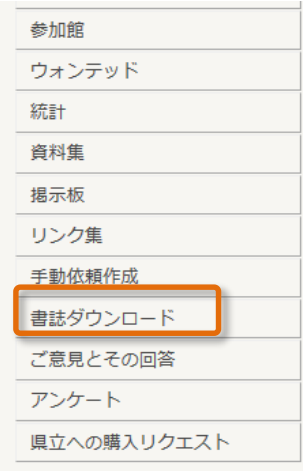

### (2) ログインする

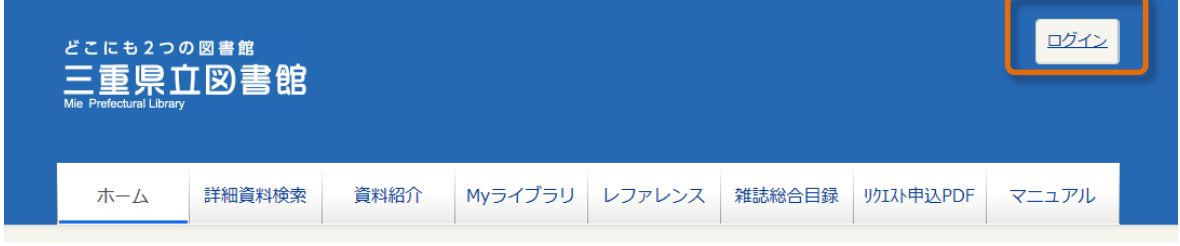

### (3) 資料を検索し、詳細画面を表示する

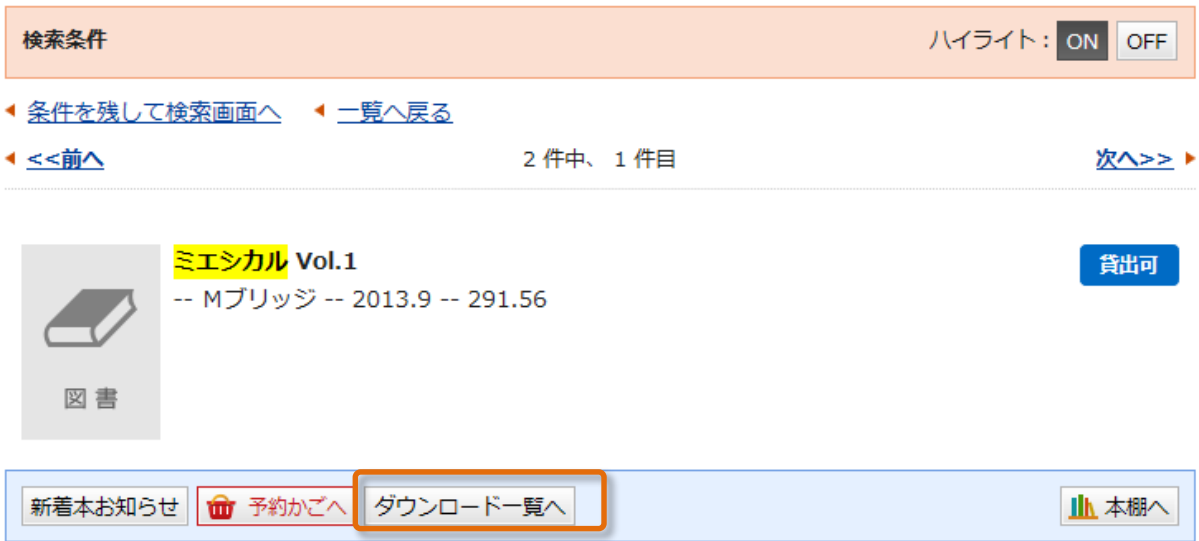

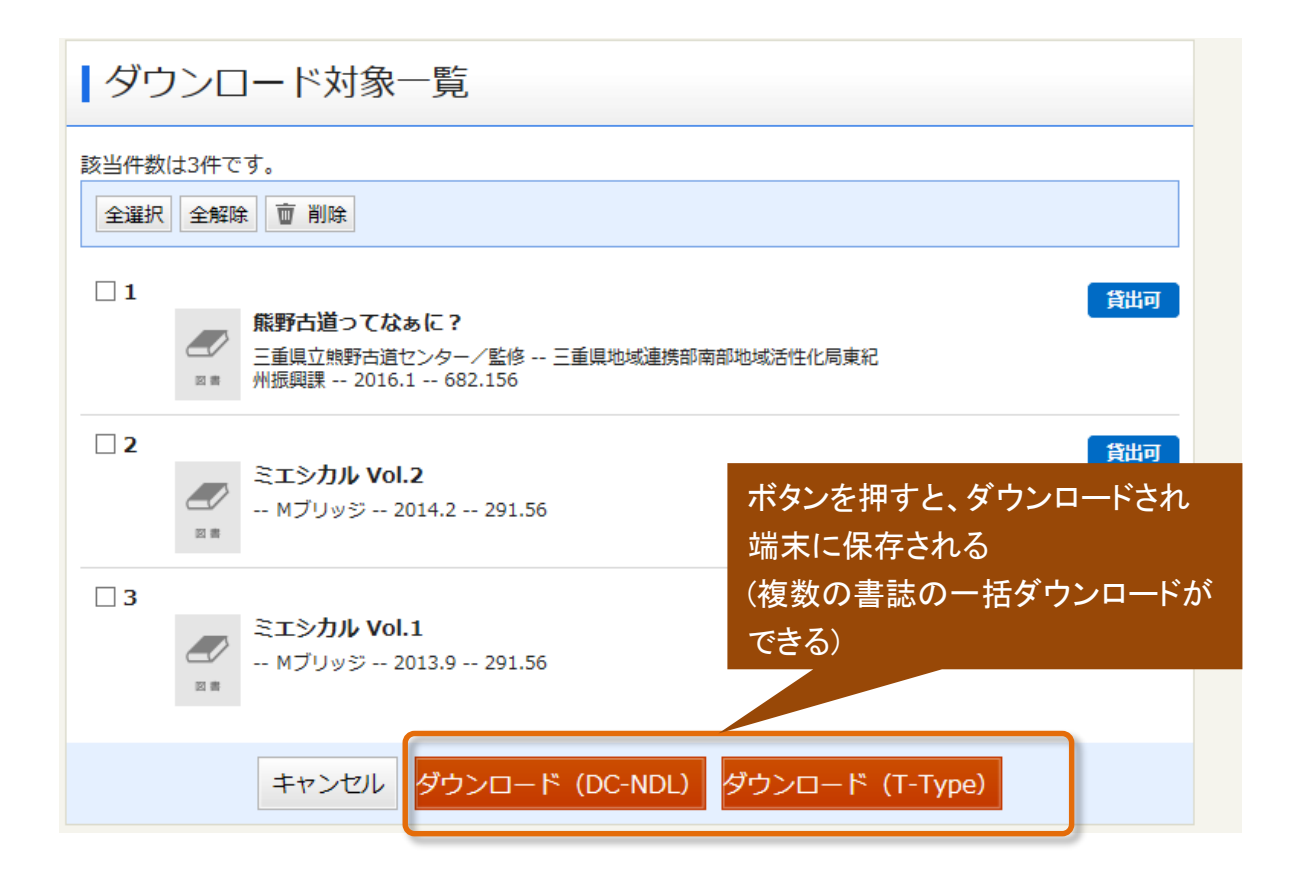

(4) ダウンロードしたファイルを、自館のシステムに登録する(県内図書館システム)